## **Instrukcja logowania do "Strefy dla zalogowanych"**

Aby przejść do **Strefy dla zalogowanych** należy zalogować się do portalu poprzez link <https://strefasio.men.gov.pl/login> lub bezpośrednio po zmianie systemu na STREFA SIO w

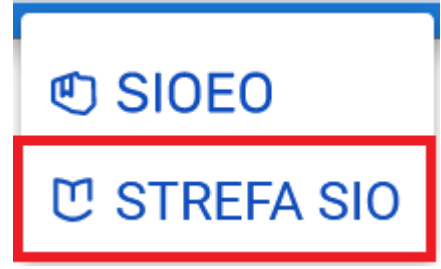

systemie SIO **. Logowanie następuje przy użyciu loginu i** 

hasła, które są używane do zalogowania się do systemu modernizowanego SIO i przycisku **"ZALOGUJ ZA POMOCĄ KSDO".**

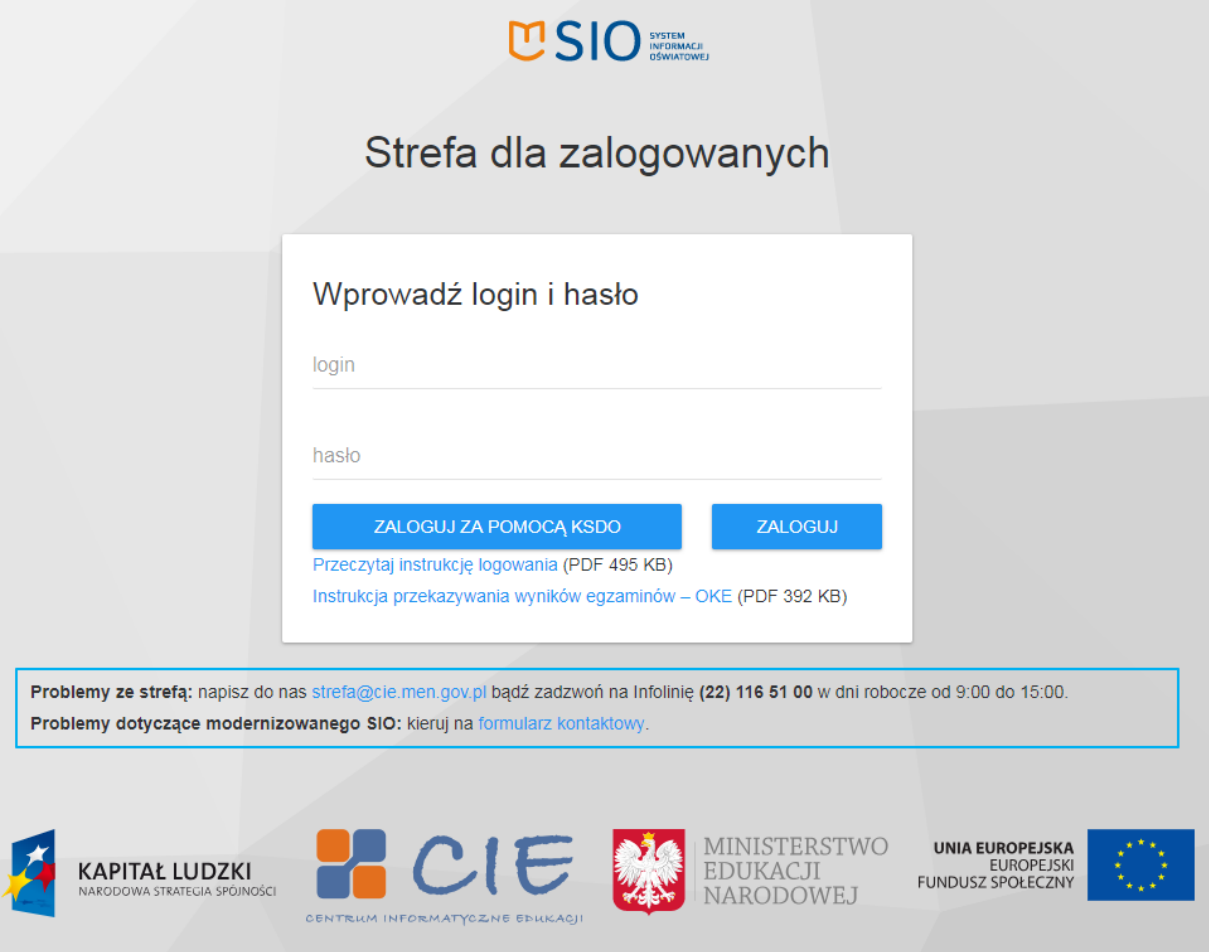

W pole **Login** należy wprowadzić dane (**login**), który został wydany przez organ upoważniający (JST, kuratorium, kierownika podmiotu) do dostępu do systemu modernizowanego SIO.

W oknie **Hasło** należy wprowadzić aktualne hasło – to samo, które jest używane do zalogowania się do systemu modernizowanego SIO.

Po wypełnieniu obu okien należy kliknąć przycisk "**ZALOGUJ ZA POMOCĄ KSDO"**

.

ZALOGUJ ZA POMOCĄ KSDO

W przypadku, gdy zostanie wprowadzony błędy login lub hasło pojawi się następujący komunikat:

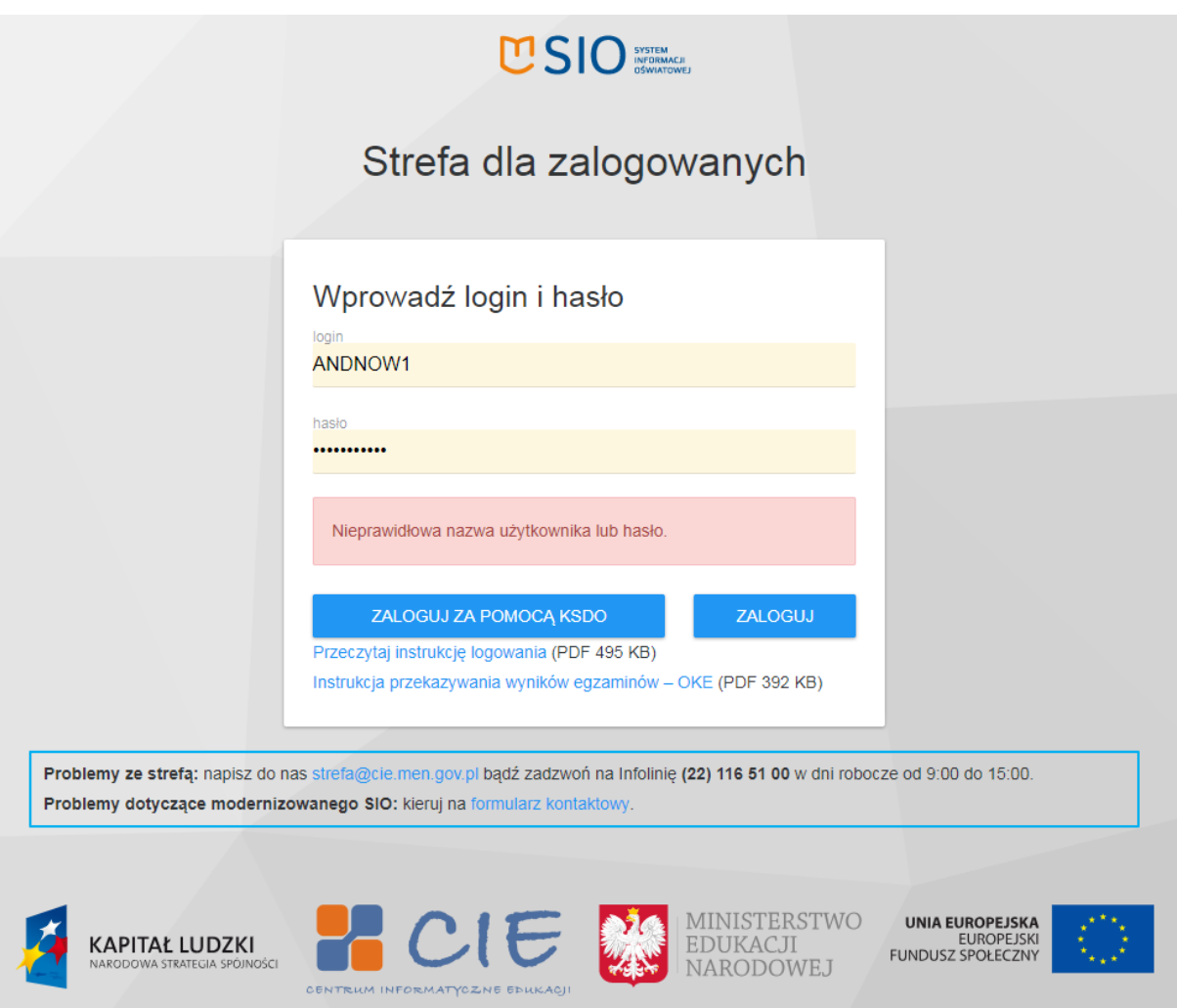

## **Uwaga!**

W przypadku, gdy użytkownik zapomniał lub zgubił hasło do systemu zmodernizowanego SIO (tym samym portalu do "Strefy dla zalogowanych") istnieje możliwość zmiany hasła lub wprowadzenia nowego hasła za pomocą funkcji "Nie pamiętasz hasła"

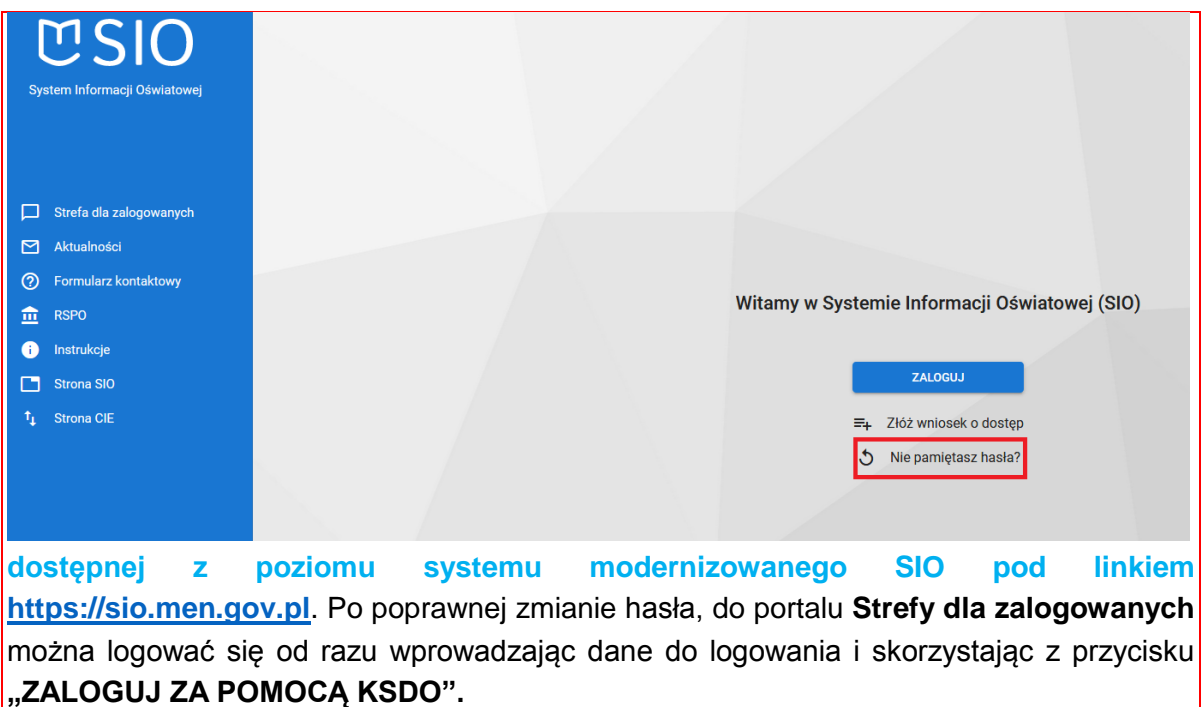

## *Strona główna "Strefy dla zalogowanych"*

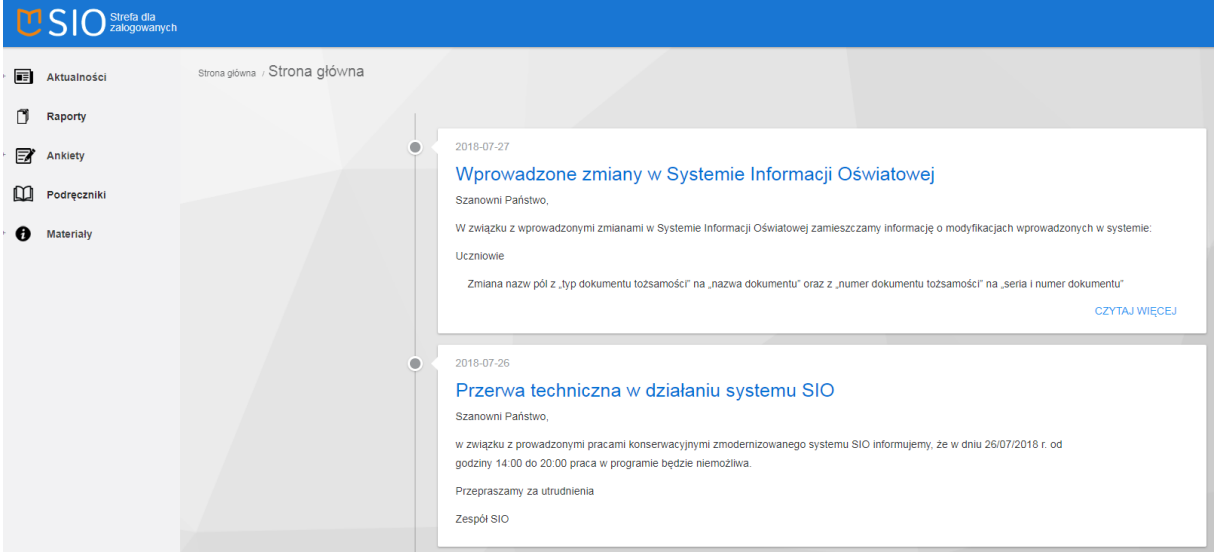

Po zalogowaniu do portalu "Strefy dla zalogowanych" w lewym górnym rogu jest widoczny podział na dostępne zakładki:

- Aktualności
- Raporty
- Ankiety
- Podręczniki
- Materiały
- CROD (zakładka dostępna tylko z poziomu kierownika podmiotu)